#### Table des matières

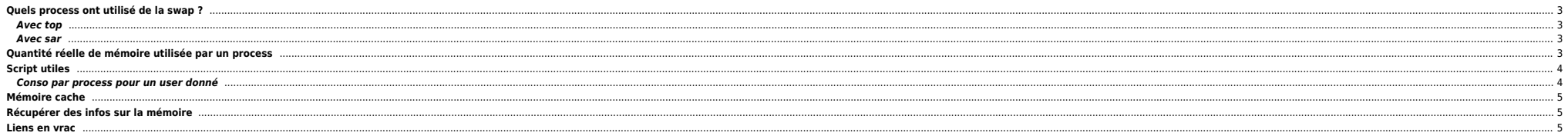

# <span id="page-2-0"></span>**Quels process ont utilisé de la swap ?**

#### <span id="page-2-1"></span>**Avec top**

Avec top on peut le déterminer. top → f → p → espace pour choisir le champ **SWAP** qui nous intéresse. On peut voir aussi l'activité globale de la machine avec procinfo.

#### <span id="page-2-2"></span>**Avec sar**

 $\bullet$  sar-r

root@old\_machine:/root> sar -r 1 5 Linux 2.4.21-37.ELhugemem (old\_machine) 02/05/2008

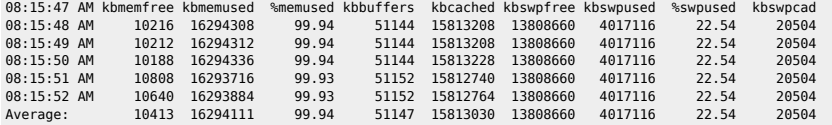

sar -W

root@parcl1102325:/root> sar -W |tail -6

 pswpin/s pswpout/s 09:35:00 AM 0.09 0.00 09:40:01 AM 0.01 0.00<br>09:45:00 AM 0.05 0.00  $0.05$   $0.00$ <br> $0.01$   $0.00$ 09:50:00 AM<br>09:55:00 AM 09:55:00 AM 0.07 0.00<br>Average: 0.60 0.87 Average: 0.60 0.87

Ou ce code permet d'avoir des infos sur les process qui swappent :

#!/bin/bash

ps -ef |awk '{print \$2}'|grep -v "PID" |sort -u |while read i

do sar -x \$i 1 |egrep -v "Average|`hostname`" done

## <span id="page-2-3"></span>**Quantité réelle de mémoire utilisée par un process**

Soit le process suivant :

www-data 13037 0.0 3.4 89672 34664 ? S Sep04 1:38 /usr/sbin/apache2 -k start -DSSL

D'après ps on peut penser que le process utilise **89 672 Ko** de mémoire ce qui est faux. On utilise pmap pour obtenir des infos précises sur le process :

dedibox:/# pmap -d 13037 13037: /usr/sbin/apache2 -k start -DSSL Address Kbytes Mode Offset Device Mapping 08048000 368 r-x-- 0000000000000000 008:00005 apache2 080a4000 12 rw--- 000000000005b000 008:00005 apache2 080a7000 7432 rw--- 00000000080a7000 000:00000 [ anon ] b2fe0000 1416 r---- 0000000000000000 008:00005 locale-archive b3142000 56 rw-s- 0000000000000000 000:00007 zero (deleted) b3150000 65536 rw-s- 0000000000000000 000:00007 zero (deleted) b7150000 252 r-x-- 0000000000000000 008:00005 libmysqlclient.so.14.0.0 b718f000 796 rw--- 000000000003e000 008:00005 libmysqlclient.so.14.0.0 b7256000 8 rw--- 00000000b7256000 000:00000 [ anon ] b7258000 40 r-x-- 0000000000000000 008:00005 mysql.so ... truncated output ... b7f6f000 160 rw--- 00000000b7f6f000 000:00000 [ anon ] b7f97000 8 r-x-- 0000000000000000 008:00003 libdl-2.3.2.so b7f99000 4 rw--- 0000000000002000 008:00003 libdl-2.3.2.so b7f9c000 20 r-x-- 0000000000000000 008:00005 mod\_cgi.so

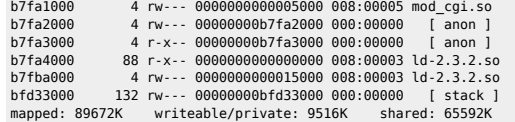

Le process utilise en fait **9 516K** de mémoire. 2 explications à cela :

- 1. La commande ps comptabilise, entre autres, toutes les librairies pouvant être partagées entre process.
- 2. On voit également que les librairies sont présentes en double : 1 fois pour les code segments et 1 fois pour les data segments.

Au final on se retrouve avec une valeur faussée. Et effectivement en utilisant ps si on prend, par exemple, tous les process Apache d'une machine on arrive à un mauvais résultat :

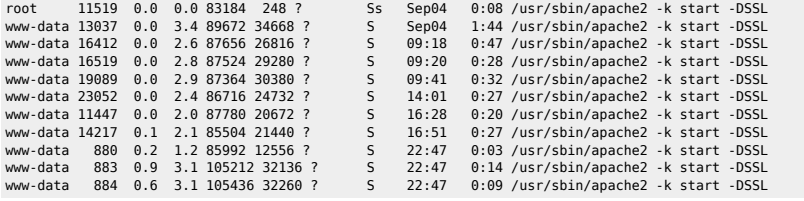

 $\bullet$ 

Cela voudrait dire qu'Apache seul utilise environ 1 Go de RAM Et sur une machine ne disposant que d'1Go de mémoire physique + 1 Go de swap ça semble difficile. A la rigueur la 6ème colonne du ps se rapprocherait de la vrai

On peut donc en déduire combien Apache consomme réellement :

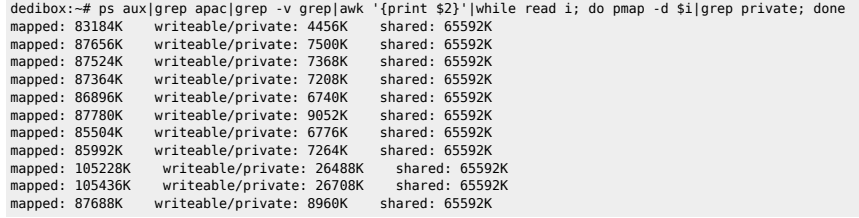

Soit 118 520 Ko.

Source : (extraits)

If you go through the output, you will find that the lines with the largest Kbytes number are usually the code segments of the included shared libraries (the ones that start with "lib" are the shared libraries). What is gr are shared between processes, you end up with the "writeable/private" total, which is shown at the bottom of the output. This is what can be considered the incremental cost of this process, factoring out the shared librari loaded) is around 2 megabytes. That is quite a different story from the 14 or 25 megabytes that ps reported.

One important thing to note about the output is that each shared library is listed twice; once for its code segment and once for its data segment. The code segment. The code segments have a mode of "r-x-", while the data i discussion.

<http://virtualthreads.blogspot.com/2006/02/understanding-memory-usage-on-linux.html>

Attention cependant, selon les programmes utilisés (apache, MySQL, etc) ces constations ne sont pas forcément vraies.

## <span id="page-3-0"></span>**Script utiles**

<span id="page-3-1"></span>**Conso par process pour un user donné**

USER=was6; ps -fu \$USER|grep -v PID|awk '{print "cat /proc/"\$2"/status|egrep \"Name|VmRSS\";echo"}' |sh

## <span id="page-4-0"></span>**Mémoire cache**

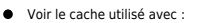

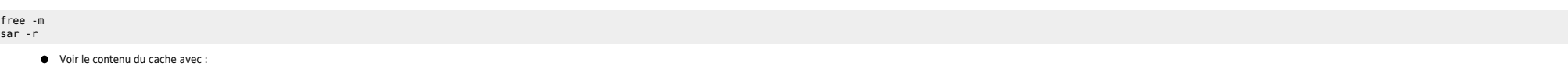

slabtop

#### Gérer le cache avec :

sync

- echo 1 > /proc/sys/vm/drop\_caches # free pagecache [OR]
- echo 2 > /proc/sys/vm/drop\_caches # free dentries and inodes
- $[OR]$ echo 3 > /proc/sys/vm/drop\_caches # free pagecache, dentries and inodes sync # forces the dump to be destructive

vfs\_cache\_pressure

pagecache

Voir la fragmentation mémoire

cat /proc/buddyinfo

# <span id="page-4-1"></span>**Récupérer des infos sur la mémoire**

Un tar est disponible [ici.](http://files.ndlp.info/bazar/info/scripts/linux_mem_scripts.tar)

#### <span id="page-4-2"></span>**Liens en vrac**

[http://www.eygle.com/digest/2007/07/linux\\_memory\\_management\\_or\\_why.html](http://www.eygle.com/digest/2007/07/linux_memory_management_or_why.html) [http://www.dba-oracle.com/t\\_tuning\\_linux\\_kernel\\_2\\_6\\_oracle.htm](http://www.dba-oracle.com/t_tuning_linux_kernel_2_6_oracle.htm) <http://www.puschitz.com/TuningLinuxForOracle.shtml> <http://www.oreilly.fr/contenu/2007/04/26/surveiller-la-consommation-m%C3%A9moire-sous-linux> <http://forums.gentoo.org/viewtopic.php?p=1210748> <http://www.westnet.com/~gsmith/content/linux-pdflush.htm>

From:

<https://unix.ndlp.info/>- **Where there is a shell, there is a way**

Permanent link: **[https://unix.ndlp.info/doku.php/informatique:nix:linux:linux\\_mem?rev=1340107973](https://unix.ndlp.info/doku.php/informatique:nix:linux:linux_mem?rev=1340107973)**

Last update: **2012/06/19 12:12**